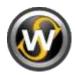

# The WER-Sinus

# V.4 Organ-Modul

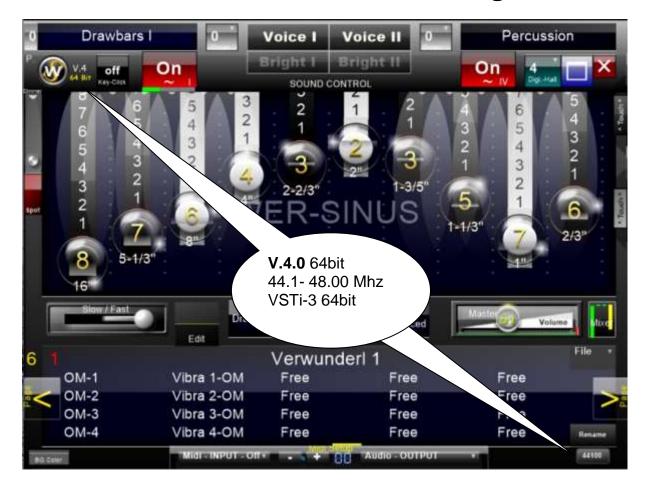

The (Wave, Electronic, Rotation)-Sinus

The "WER-Sinus" V. 4 occupied **now more than ever** the character of the well-known 70-80s drawbar organ.

Amazingly close to the charm of Helios, Atlantis, Galaxy and CD line characterizes the program. The characteristic warm tone of the great old organ flagships.

The completely new sound engine of V.3 is now ready with many innovations. An essential point is the possibility of simulating drawbar organs of the 50's to 90's. Thus, in addition to the analog phase vibrato simulation, the 60'-70's is deceptively real

- A new powerful chorus from the 70's space series
- A digital version of the DX-Line
- The digital form of the late 80s of the CD line
- The even older, warm H100, W-Line Sinus Sound of the 50's and 60's, with a silky smooth simulation in the sound engine of the WER-Sinus V4. found their place.

Visually it is similar in parts of the CD-line series to give something old style. Also, the look of the 70's is with lighting and glare, brought to life a little, though now purely digital.

It is a pure digital sound wave generator and no wave sample player.

The waveforms are as *sinus, triangle* available, and thus the full range of sound - vibration potential that captures the typical sound of the 70's organs.

The 10 known drawbars to 2 /3 ", and all other controls are optimized touchscreen (tap or drag) and can be modified via any MIDI -Learn to change .

Also six other drawbars for 3 times Voice volume (channel 1 active), percussion, key click and effect, the CD-line are functional and are payable via touchscreen or midi ready.

Effect sections, reverb and delay, and Leslie, vibrato and vibrato phase are editable and stand for Sound-refining available.

Percussion sounds are in full drawbar on board.

Each sine drawbars can also freely edit and save presets in any vocal tuning.

Each sine drawbars can be adjusted and stored for EVERY single sound in velocity.

Furthermore, the drawbar set in semitone is tuning and octave variable. Switch between Poly- or Mono-phone free available.

#### The entrance Window

The window size for standalone and now also VSTi operation

Pressing the zoom button brings up a selection menu to change the size (25-200%) of the window. The window size, window/ full-screen mode is also saved and appear in the last setting the next time you start.

Now can be used the PC keyboard "shortcuts" (key combinations).

Shortcuts: "contr" + "w " toggle between full and window pierces to ..

"contr" + "f " (Fit Screen) zooms to the maximum screen size.

"contr" + "z " zooms to reset screen size.

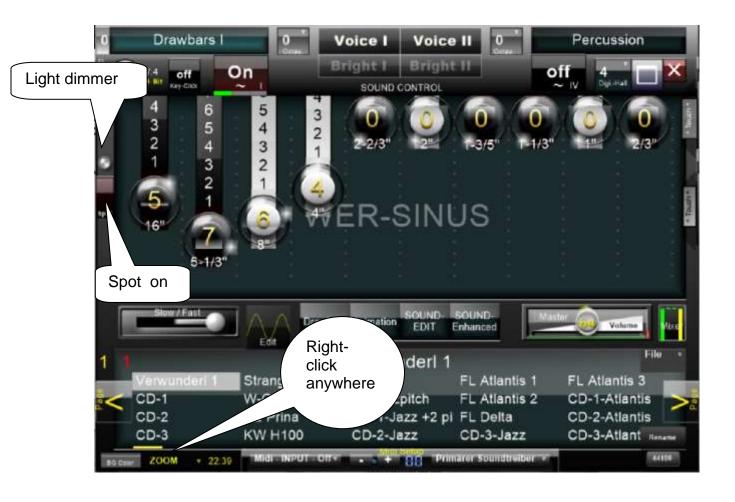

### The Main Window

Midi input?, Audio output?

The **audio output** should be ASIO, ASIO outputs are preferred, because they latency has the lowest delay.

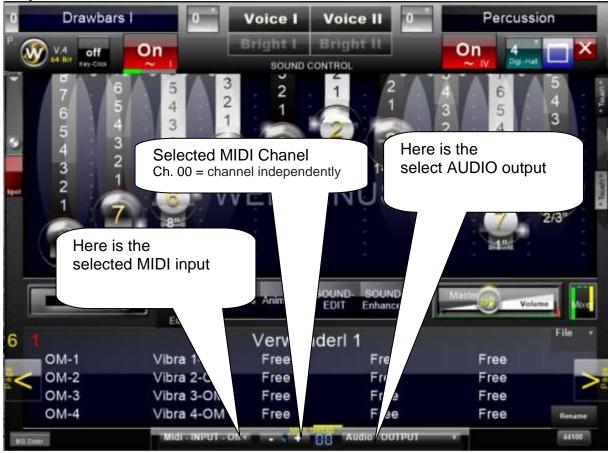

# The organ mode:

## Midi setup

- Midi input: There are three midi inputs for UPPER, LOWER, PEDAL with freely adjustable midi channels.

## **Presets**

- From preset number 101, 10 new prests are available for the new "organ module"

#### Main window

- Manual display: The Drawbars I, Drawbars II, and Drawbars III displays change accordingly UPPER, LOWER, PEDAL.

#### Sound edit window

- (Envelopes) Sound filter: Each manual has its own sound filter. Here z. b. short, decaying tones for the pedal.

## **Mixer window**

- Mixer view: Instead of displaying the channel volume of "Voice I-III", the midi channel, e.g. 01, 02, 03 is now shown.

## There are:

- Midi input 1 upper and its midi channel 1-16 adjustable.

- Midi input 2 Lower and its midi channel 1-16 adjustable.
- Midi input 3 pedal and its midi channel 1-16 adjustable.

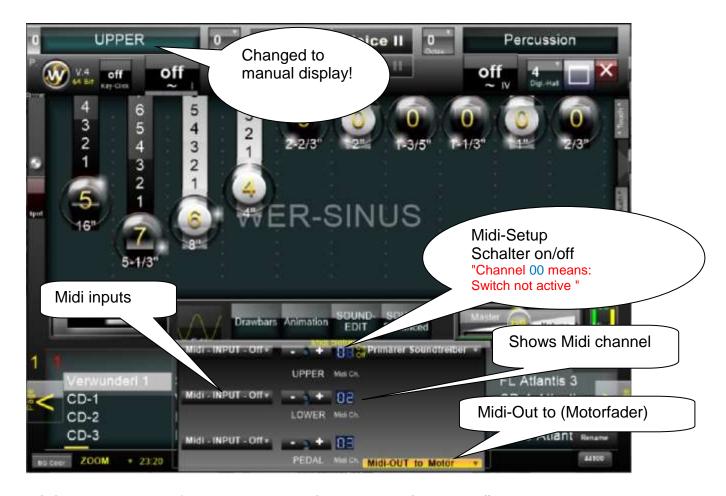

# Midi-Output to Motofader-Keyboaord like e.g. Behringer Motör

In this way, all drawbar settings are transferred directly to the motor faders of a connected keyboard or motor fader mixer via Midi.

Of course, the controllers must first be connected via "Midi-Leran".

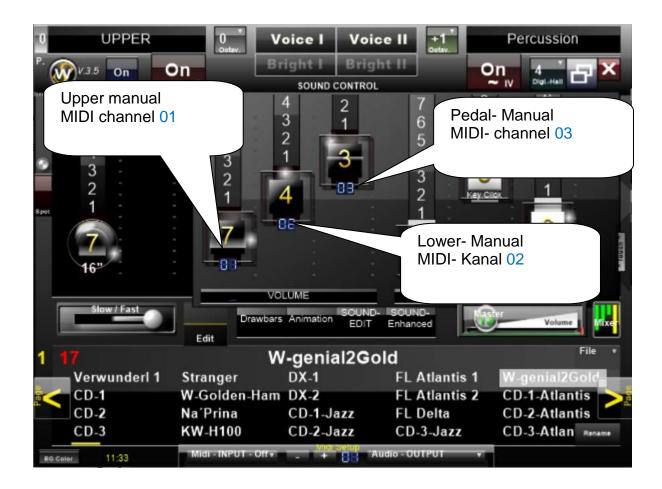

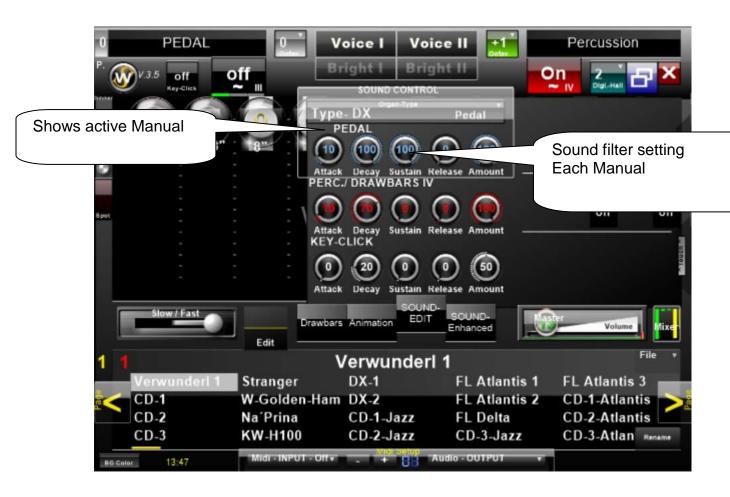

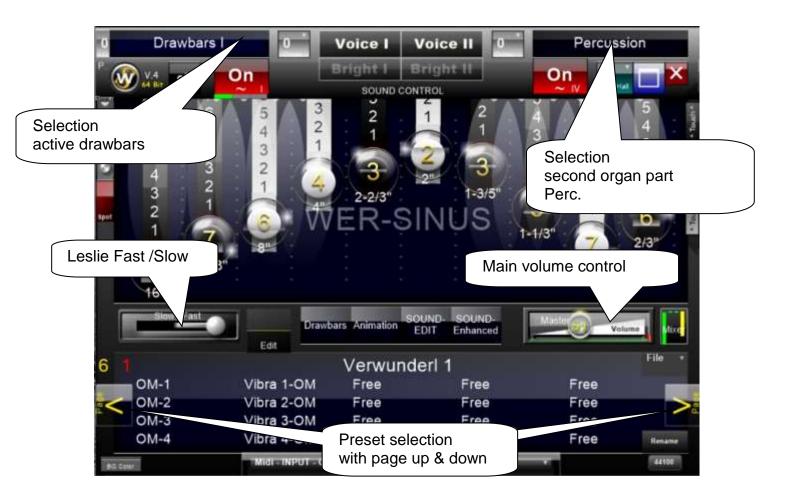

#### **Next the Main Window functions**

As soon as the mouse pointer over the top selection is performed, the light function keys on their colors.

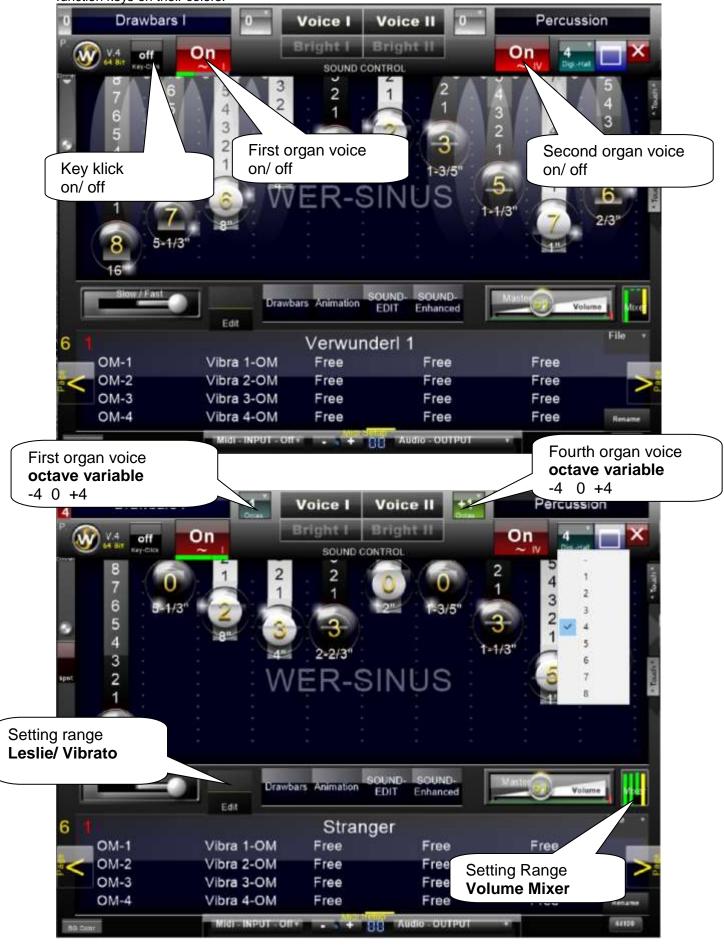

## The Leslie, Vibrato, Phase-Vibrato Editor

Here you can functions Leslie: The stop-flow freely defined time, rotor speed and efficiency.

Additional Leslie setting window

The Leslie is now in two areas: divided high and low tone.

Add an additional Leslie editor windows can be:

Frequency of high tones, frequency of bass tones builds

Separate speed adjustment for high and low frequency for the slow and fast setting Leslie speed.

And volume ratio (fade) set among them selves, and save in each Preset.

Furthermore, the operation of low-and high-sound is animated graphically under the Leslie switch.

Start-up expiration time, rotor speed are equally responsible for the vibrato, it requires no additional settings on the vibrato.

Default setting is "ON Leslie" with a click with the mouse on the word "Leslie ON" the manual setting is possible.

-The "Leslie Off" setting does not relate to the vibrato

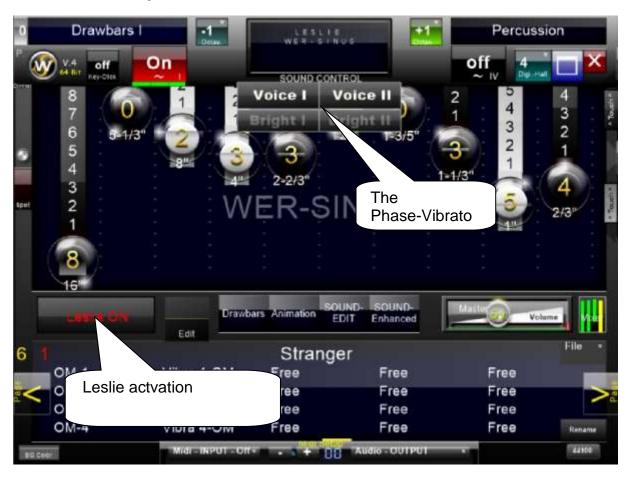

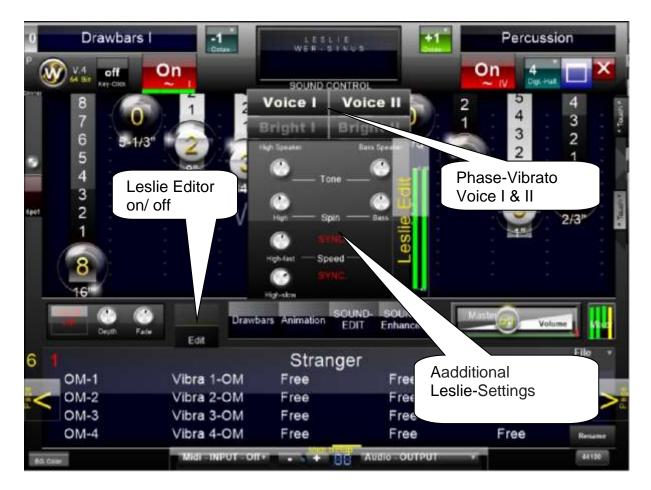

After entering the manual setting, appears a wave of a wave-simulation of a sine graph in the "Edit" button. If the Leslie is off, a yellow bar appear.

Functions are changed manually; appear in the upper selection field of the numerical values of the currently active change in the display.

#### The Phase-Vibrato

The buttons: **Voice I, Voice II, Bright I, II Bright**, in the upper selection area, the active phase of the first organ vibrato voice, with its respective stages of the W. CD- line series were modeled.

Furthermore, still can be additional variances in sound-enhanced window Setting the tone correction phases or phase shift for each drawbar

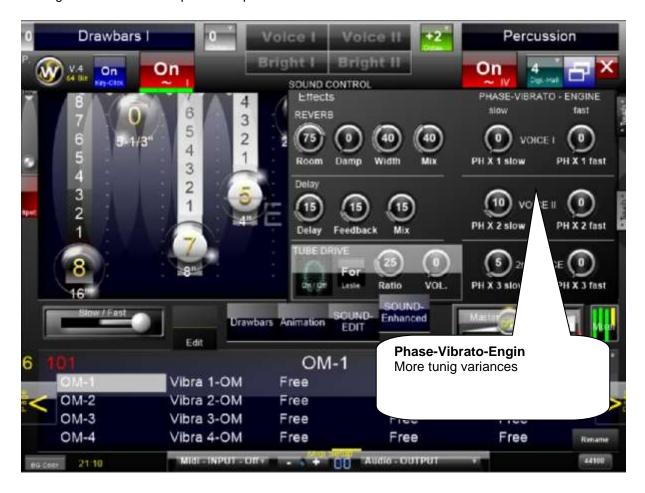

More important functions can be found in the animation window!

#### The Sound Editor

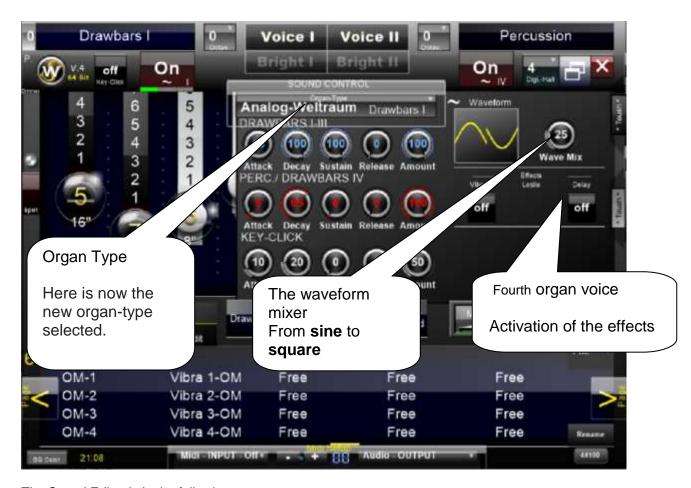

The Sound Editor is in the following areas:

#### Organ Type

Now the characteristics of the drawbar organs are defined in types.

**Type-W** corresponds to the W.W. -Line (with additional, editable, "Noise Ratio" noise generator)

**Type-H** corresponds to the Ham. H-Series

**NEU** 

## Vibrato / Celeste Scanner

Here you can switch on three additional vibrato effects in 6 different variants.

With the "HOLD" button all chorus effects are coupled to TypeH.

(with additional, editable, generator to imitate age-related background noise)

Analog-Space corresponds to the W. Analog Series

**Type-DX** corresponds to the W. DX-Line **CD-Analog** corresponds to the W. CD-Line

CD-Digital corresponds to the W. Analog special model for a solo artist

I-III voice "DRAWBARS I-III" fourth voice "PERC. / DRAWBARS IV "

## **Key-Click** divided.

Each of these areas has its own envelope represents the filter for each tone generator into five stages:

#### "Attack"

Here the starting behavior of a tone is set in its volume when a key on the keyboard is moved. 0% immediate tone; 50% delaying slowly louder.

## 2. "Decay"

Here are the quiet of a tone is set in its volume when a key on the keyboard is moved. 100% clay unrevised in volume, 50% slowly becoming quieter.

## 3. "Sustain"

Here the clay holding time pressed key on the keyboard is set. 100% clay in unchanged volume, 50% clay content, a few moments after.

#### 4. "Release"

Here pressed key on the keyboard will release the hold time to set tone 0% clay is made immediately; 50% slowly becoming quieter.

## 5. "Amount"

This is the general volume of the filter output is set.

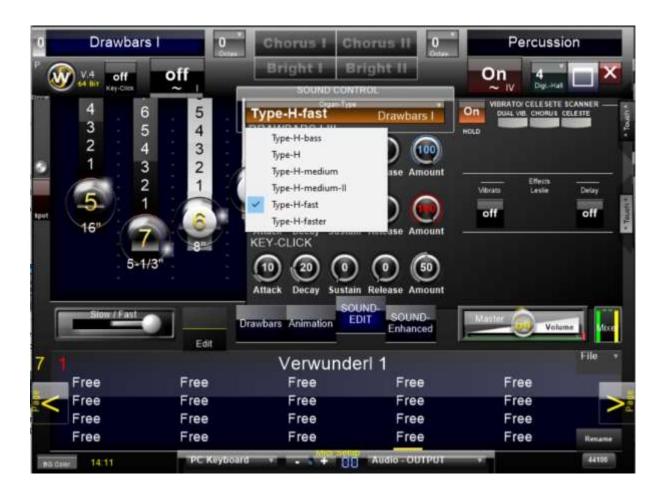

## The Vibrato

Is the Phase Vibrato off, now acts with activated Leslieswitch the vibrato.

To, sequence and speed of rotation is taken from the tremolo, vibrato effect depth can be adjusted additionally free.

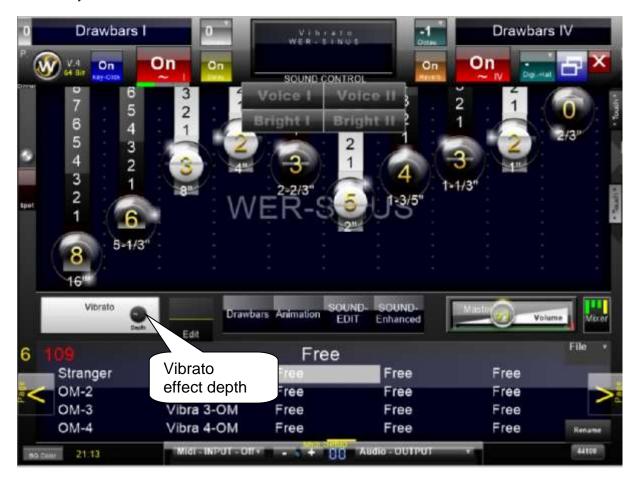

#### The Sound- Enhanced Editor

On the left side of the window is the

## effects editing

The reverb effect can be edited here in 4 stages, the delay effect (echo) in 2 stages.

On the right side of the window are the Find the **Phase Vibrato** settings.

The effectiveness of the phase vibrato **Voice I** and **Voice II** buttons can be set here. The settings each define the slow and the fast range of the Lesilie run.

Additional variances can be added in the Sound-Enhanced window Set audio wave frequency correction with the (**Phase Vibrato Engine**) phase detuning.

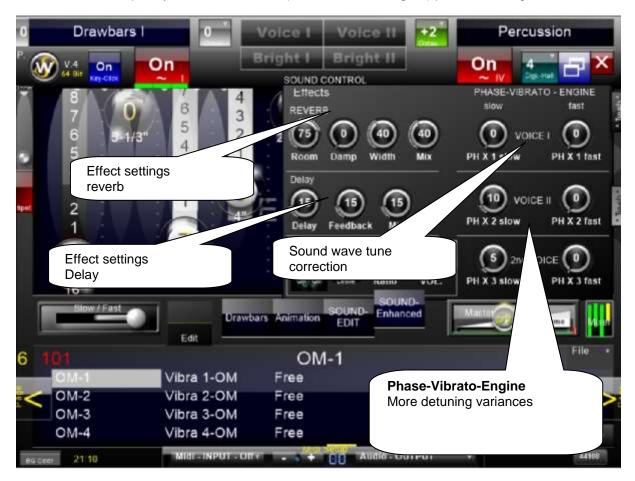

The **Phase-Vibrato – Engine** is divided into three areas.

In the areas: **Voice I**, **Voice II** and **2nd Voice**Each section has two detune controls from 0-100%

The first **slow** sets the detuning in the slow Leslie position. The second **fast** sets the detuning in a fast Leslie position

## The Digital Reverb

Here are eight different fixed-registered digital reverb presets, similar to the CD-line available. The first "-" preset standard setting means that the effects of delay and reverb can be used FREE adjustable. - Digital reverb presets are disabled –

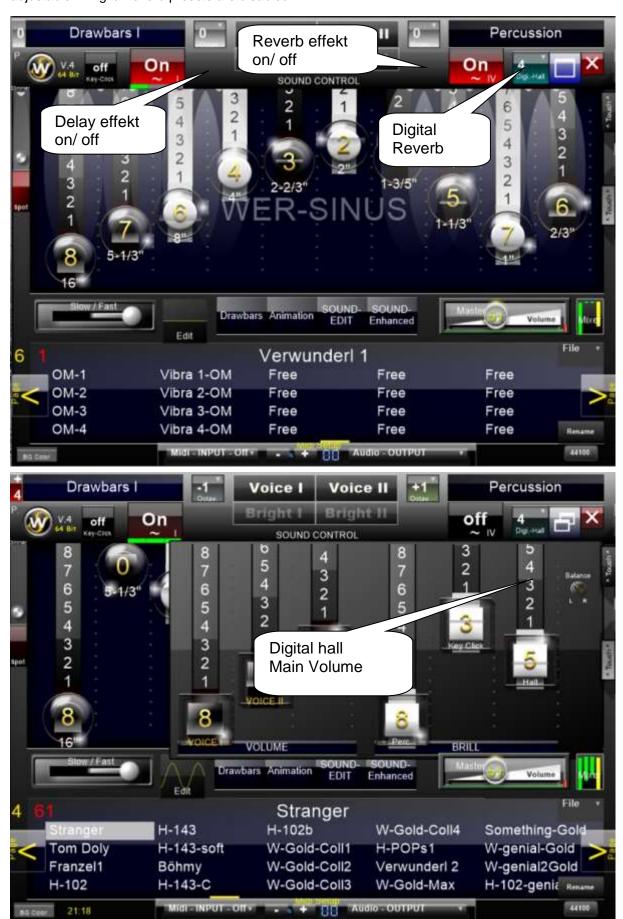

## **Overdrive**

Tube distortion with efficiency and volume control. - With midi-learn - Distortion "For" can be selected for or "Bac" behind the Leslie.

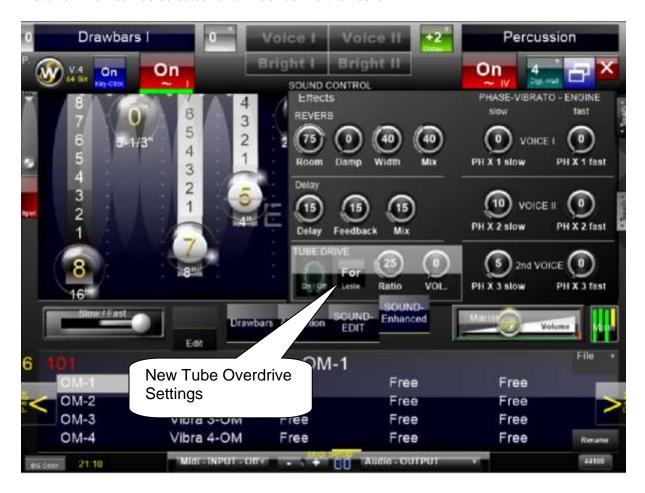

# **ASIO** Routing

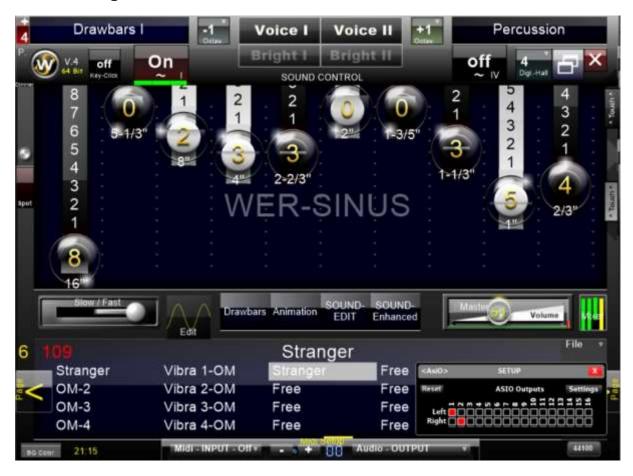

If know an ASIO driver is selected, there is a 16 channel routing to Available.

About the "Settings" button hardware ASIO settings are displayed.

The "Reset" button sets the ASIO routing back to the "WER –Sinus" V.4 preferences.

## The Mixer

Six drawbars it 3 times Voice Volume on Volume

And percussion, key click and effect controls under Brill (audio brilliance) in the master window control the volume of the organ voices, as well as a balance control of the Panorama of the stereo image of the organ sounds changes.

(The percussion drawbars controls activation depending on the volume of the percussion or drawbars II sounds)

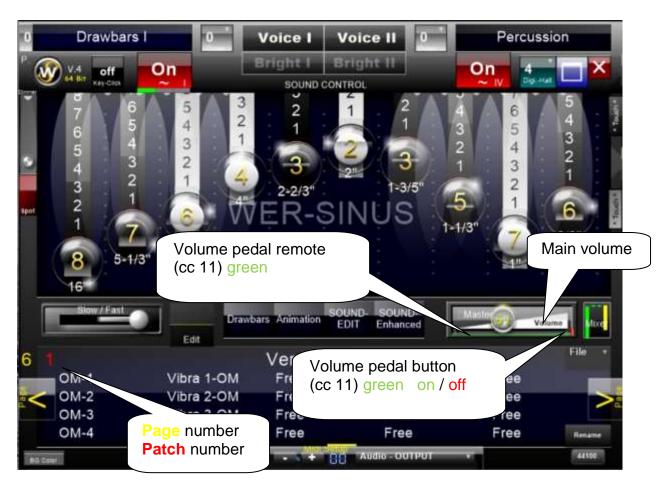

### Volume pedal

The green line in the volume controller shows the activity (green) of the volume pedal (cc 11)

The LED-button on the right side of the volume controller start or stop this function.

#### **Presets**

In the left corner of the presetpage you will find know page-number and pacht-(perset) number.

#### Midi program change

Presets are organized through midi program change in two banks.

**Presets:** 1- 127: Bank 0 : Patch 0- 127 **Presets:** 128- 200: Bank 1 : Patch 0- 73

### **Extensions**

There can be additional variances in sound-enhanced window. Setting the sound waves in phase correction or (**Detuner**) phase shift.

# **Effect processing**

The reverb effect can be edited here in 4 steps, the delay effect (echo) in 2 steps adjustable.

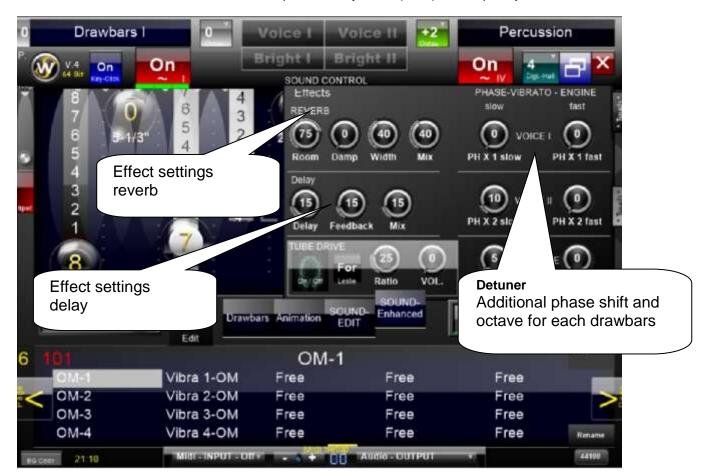

## The "Drawbars" Window

Is the CD-line series owed and shows activated areas at.

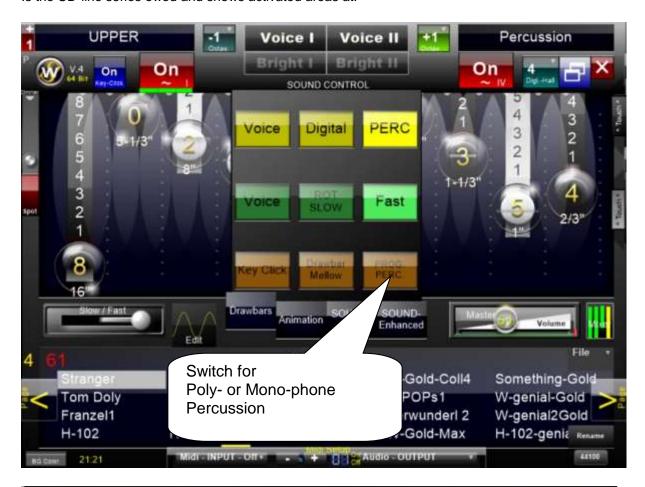

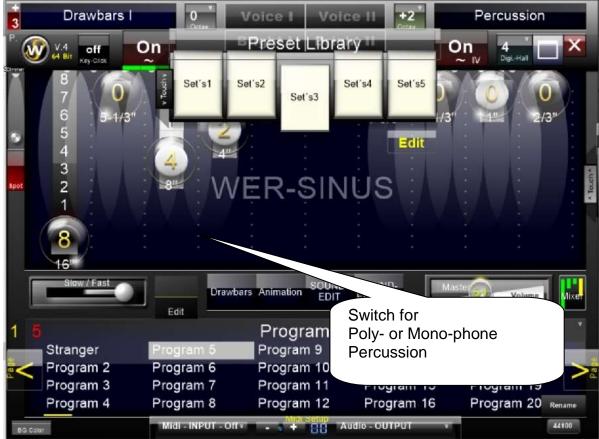

First right 'touch' button

Activates the preset library button bar brings additional playing aids. Save your favorite presets in any order (It can be freely moved vertically on the monitor.)

#### To do:

First activate the yellow EDIT button ("Edit" turns red)

Now load a "preset all" in the preset manager.

At the same time, this preset is now also stored and displayed in the activated library button.

Finally, press the red Edit button again (becomes yellow again)

By directly selecting one of the five buttons prepared in this way, 200 presets are changed.

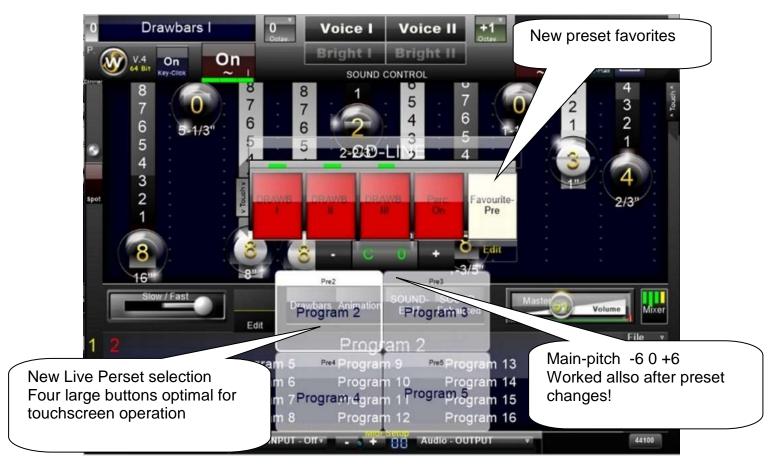

## 2." touch" button.

Middle right "Touch" button

Activating a CD-Line switch provides additional CD-Style playing aids.

(It can be freely moved vertically on the monitor.)

These switch bars are intended to support live playing and continue to work activated after a preset change. All functions are not saved!

These toolbars are intended to support live playing and continue to work enabled after a preset change.

Perset favourites: Four of 200 presets can be saved here in order to use them for quick perset changes via the touchscreen.

#### To do:

First activate the yellow Edit button ("Edit" turns red)

Now select a preset in the preset manager.

Now select one of the four buttons.

Finally, press the red Edit button again (becomes yellow again)

The favorites are now saved and ready for use and will also appear on the next restart.

#### The "Animation" Window

Similarly arranged is the panel of W. CD- line are here to find more functions.

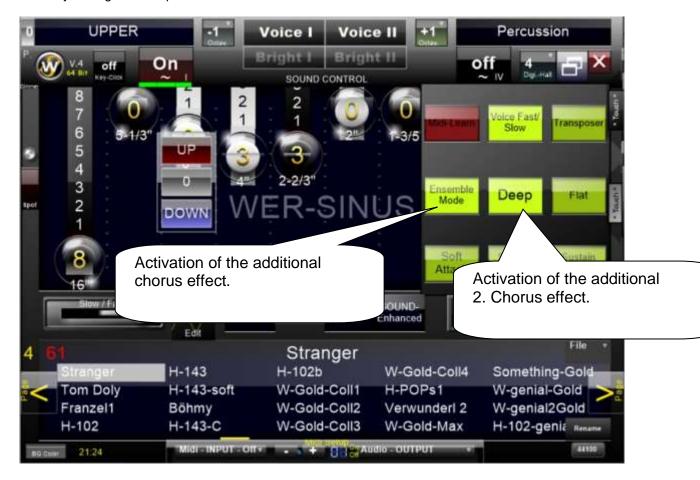

## **Transposing**

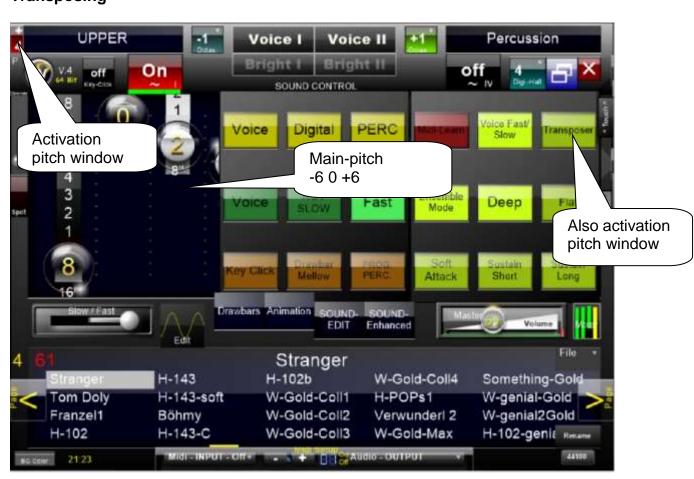

## Midi Learn

Wherever now a red cc is a numerical value, a controller can by moving your mouse and rotate the selected hardware MIDI controller for MIDI remote control are enabled.

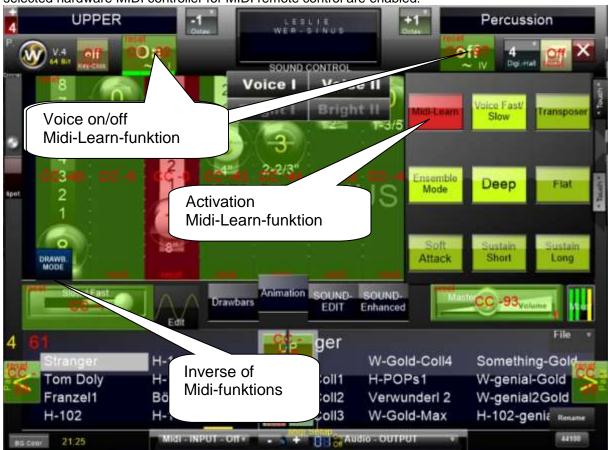

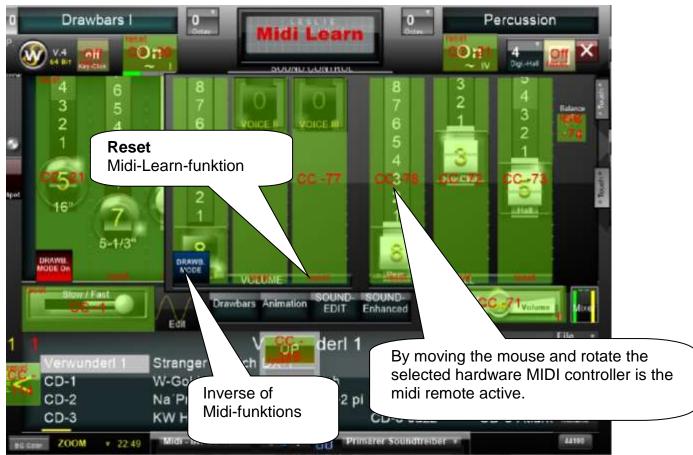

W. Pegasus Wing owners need only the midi input to "Wersi" and the Setting the audio output to "ASIO Wersi".

All eligible midi controllers are automatically recognized.

#### The Presets

Presets can be copied and replaced with the right mouse button. Thus, registrations can comfortably edit and expand.

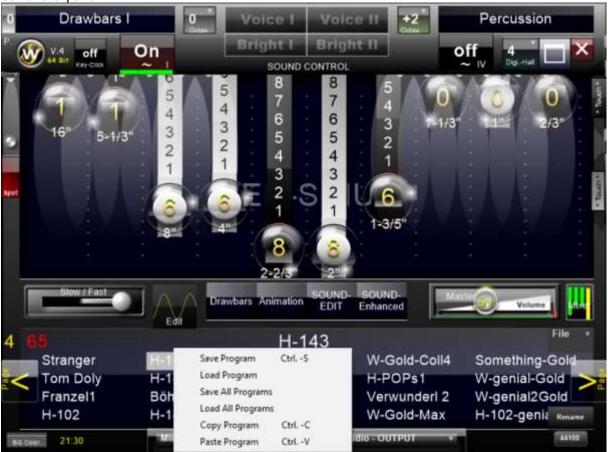

Each preset can be with now appear from the File menu to press the right mouse button to edit.

Now can be use the PC keyboard "shortcuts" (key combinations).

```
Shortcuts: "cntrl" + ,, s " Preset is saved "cntrl" + ,, c " Preset is copied "cntrl" + ,, v " Preset is introduced.
```

#### In the Demo Version a ton noise is generated periodically and it can not store presets

#### **System Requirements**

Windows 7/8/10/11 mit 64bit 44.100 Khz - 48.000 Khz Audio Samplerate

## **Multi-track recording**

For multi-track recordings, it is advisable to record "WER-Sinus" V.4 in a single wave- track and later to work with this track in a Projet.

Because the system requirements are very strong.

## When the "WER-Sinus" V .4 is not registered, the registration window appears

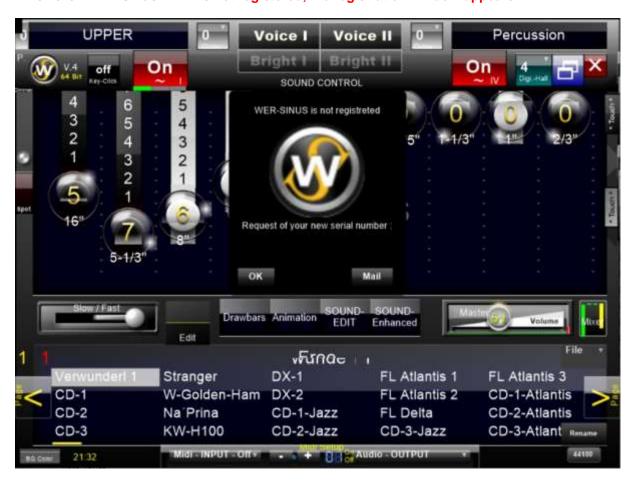

**VSTi**Here is the midi setup on the bottom right, under the rename button.

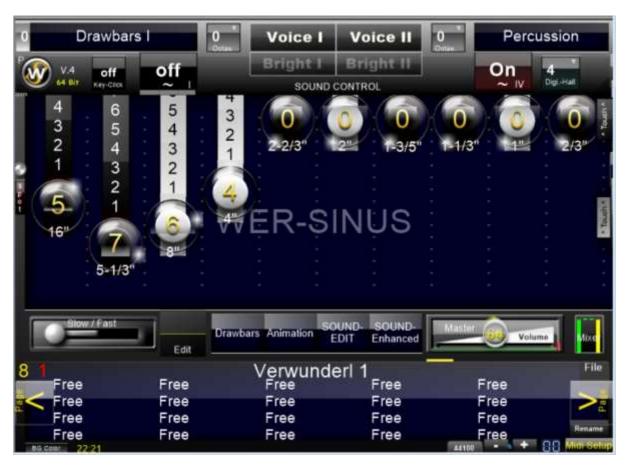

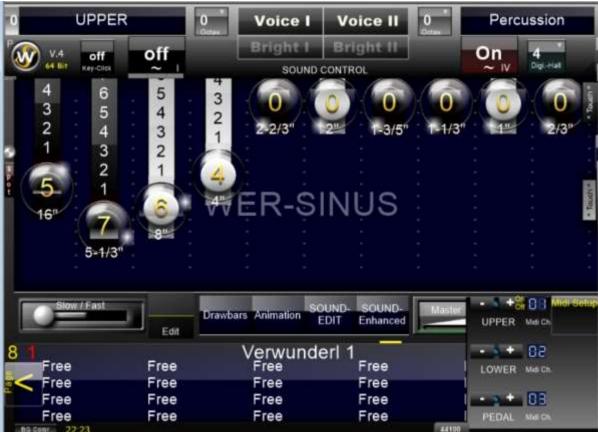

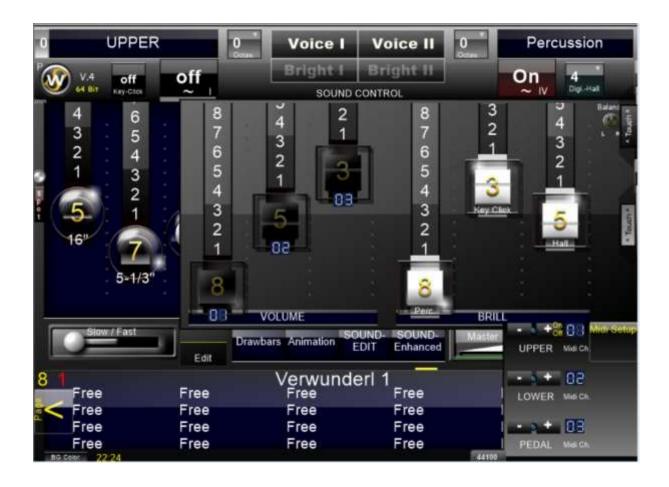